## **HDD MUSIC を再生する**

## アルバム・曲を消去する アルバム・曲を消去する際、アルバムをよみ順 または録音日順に表示して検索できるように

**5** アルバムを消去する場合は 削 除 を選ぶ なりました。 ● 選んだアルバムが消去されます。 **編集を選ぶ** 曲を消去する場合は  $AL \subseteq \qquad \rightarrow \qquad 00:07$ 曲表示 を選ぶ ☞ 手順6へ リスト表示日 <sup>アルバム</sup>□ <del>アーティスト</del>■ (フレイリスト! アルバム ヒットソング  $\vee$   $\overline{\wedge}$ フーティスト つなが ンド 天示 よみ順  $5450$  SINGLE  $H4$   $H4$ アデスト 〇☆バンド ブレイリストに登録 リピート ランダム スキャン **ト/**Ⅱ | ▶ 編集 ブレイリストに登録済みの曲は<br>ブレイリストの曲も削除されます **削 除 曲表示** ● アルバム編集画面が表示されます。 |アルバム・曲を削除する|<mark>を選ぶ</mark><br><sub>- アルバ4解集</sub> **<sup>6</sup>** 曲を選ぶ アルバム・曲を削除する Twilight ブレイリストの曲を並び替える **STNGLE** ブレイリストの名称を変更する Highway ブレイリストの曲を削除する Song **<sup>3</sup>** リストの表示順を選ぶ 7 確認 を選ぶ ● よみ順 : アルバムのよみ順で表示 します。 フーティスト 〇☆バンド ● 録音日順 : 録音日順で表示します。 Twilight シ アルバム編集 │ 戻る アルバム・曲名称を変更する ブレイリストに登録済みの曲は<br>ブレイリストの曲も削除されます 確認 ブレイリストに曲を登録する ● 曲が消去されます。 ブレイリストの曲を並び替える お知らせ よみ順 録音日順 ● プレイリスト再生時は消去できません。 ● 再生している場合は再生を一時停止します。 ● 消去した曲がプレイリストにも登録されて 4 削除したいアルバムを選ぶ いる場合は、プレイリストからも消去され ます。 ● 消去したデータは、もとに戻せません。 消去は、十分確認したうえで行ってください。 ● 消去中はエンジンを切らないでください。 ナビゲーションが正しく動作しなくなる  $+$   $+$ L REST  $\overline{\phantom{a}}$ 場合があります。 Love song

## **音楽データの情報を編集する**

## アルバム・曲の情報を見る

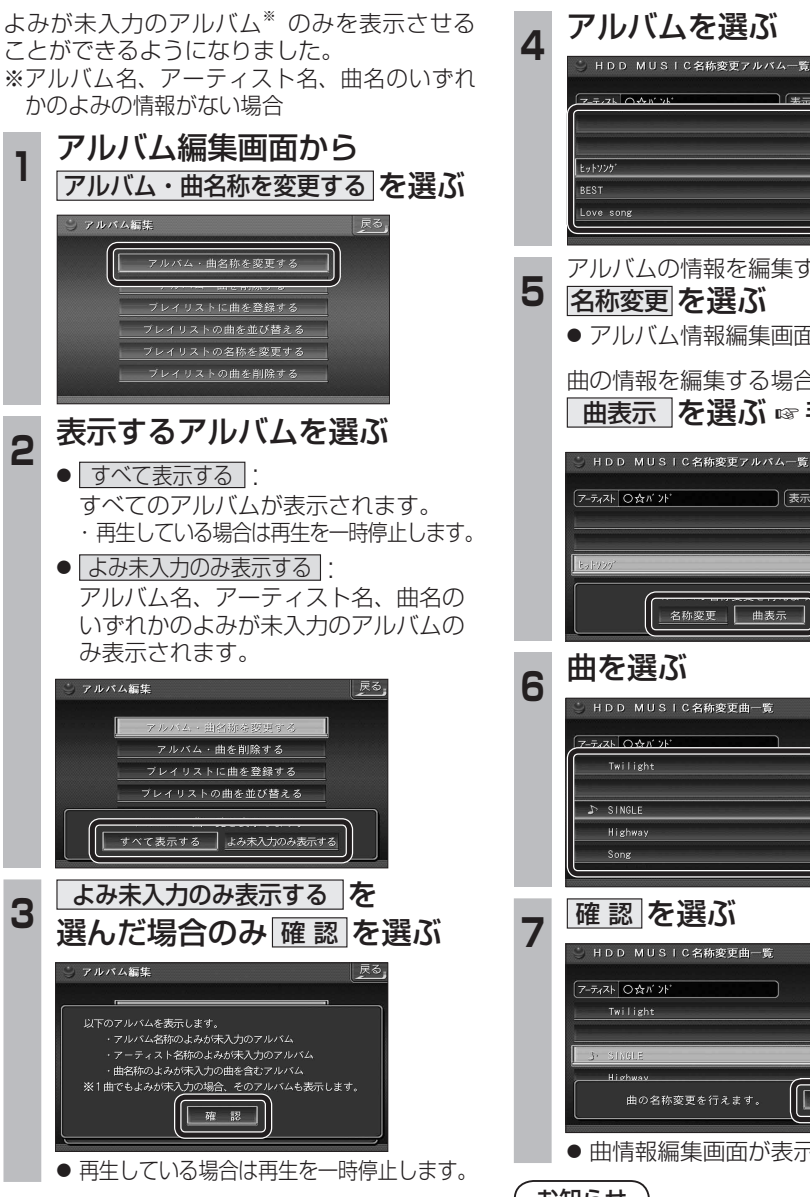

**5** アルバムの情報を編集する場合は ● アルバム情報編集画面が表示されます。 曲の情報を編集する場合は ■ 曲表示 を選ぶ ☞ 手順 6 へ HDD MUSIC名称変更アルバム一覧 | 表示 すべて 名称変更 曲表示 戻る | 確認 ● 曲情報編集画面が表示されます。 お知らせ

● プレイリスト再生時はアルバム・曲名称を 変更できません。